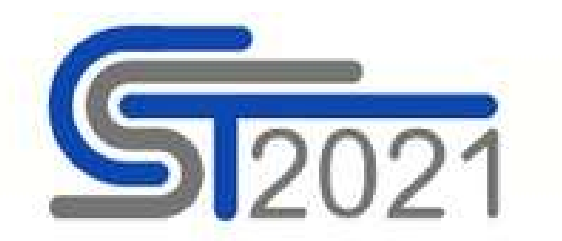

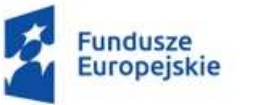

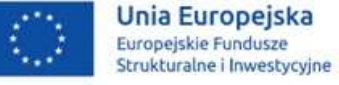

### Instrukcja wypełniania "Modułu – Zamówienia Publiczne" w systemie CST2021 w ramach RPO WSL na lata 2021-2027 dla projektów realizowanych w Śląskim Centrum Przedsiębiorczości

Część Pierwsza

Luty 2024

## Spis treści

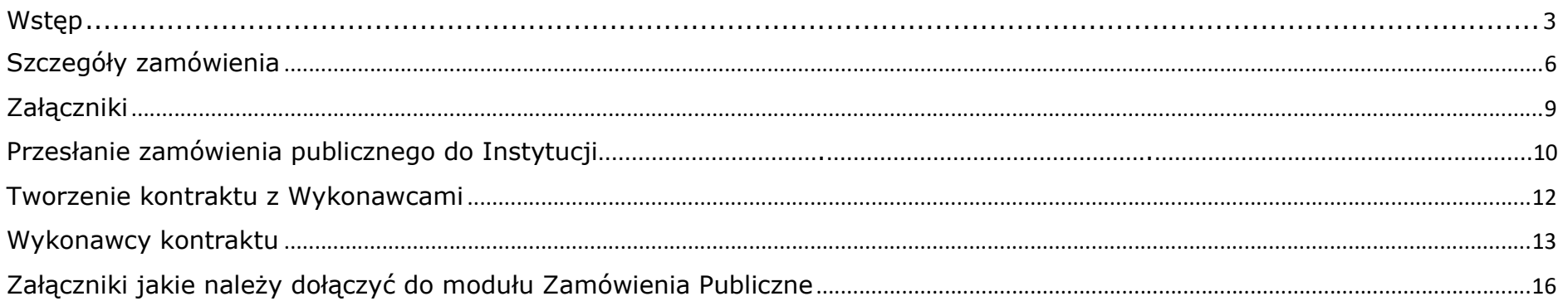

# Wstęp

Moduł "Zamówienia Publiczne" funkcionuje w Centralnym Systemie Teleinformatycznym (CST2021) abyś mógł dodać wszystkie zamówienia zrealizowane w ramach Twojego projektu w ramach FE SL 2021-2027 w celu rozliczenia wniosków o płatność i otrzymania dofinansowania.

Informacje powinny zostać wprowadzone do modułu niezwłocznie po rozstrzygnięciu postępowania przetargowego i zawarciu umowy z Wykonawcą!

Twoim obowiązkiem jest wprowadzenie do niniejszego modułu zamówień:

- Udzielonych na podstawie ustawy PZP (tylko jeżeli jesteś zobowiązany do jej stosowania);
- Udzielonych na podstawie Wytycznych dotyczących kwalifikowalności wydatków i Zasady Konkurencyjności;

### Pamietaj!!!

Nie uzupełniaj modułu zamówień dla wydatków będących wydatkami niekwalifikowalnymi.

Moduł Zamówienia znajdziesz po zalogowaniu się do CST2021. Następnie po wyborze z listy swojego projektu przejdź do Kroku nr 1 (patrz rysunek 1), ikona  $\cdot$  trzykropka wywołuje menu, z którego wybierz opcję Zamówienia Publiczne – Krok nr 2 (patrz rysunek 1).

#### $\equiv$  Projekty Lista projektów Ŧ. Strona główna Lista projektów Wybór aplikacji  $\bullet$ Liczba wyników: 1 Projekty Szukaj projektu Pozycji na stronie: 0001/23  $\times$  10  $\equiv$  Lista projektów  $Z$ adania FESL.01.01-IZ.00-0001/23 Szczegóły projektu Deklaracja dostępności Tytuł Wnioskodawca Wniosek na potrzeby testów WNP Jacol sp. the best **B** Deklaracja dostępności Wnioski o płatność Wydatki kwalifikowalne Dofinansowanie Korespondencja 2819758.50 1 352 000.65 Krok<sub>2</sub> Zamówienia publiczne **Status** Data ostatniej zmiany 2023-01-27 12:56:31 **E** Umowa podpisana Dokumenty Załączniki Zadania Zarządzanie użytkownikami **Fundusze Europejskie** Unia Europejska Furoneiskie Fundusze december 1 formation

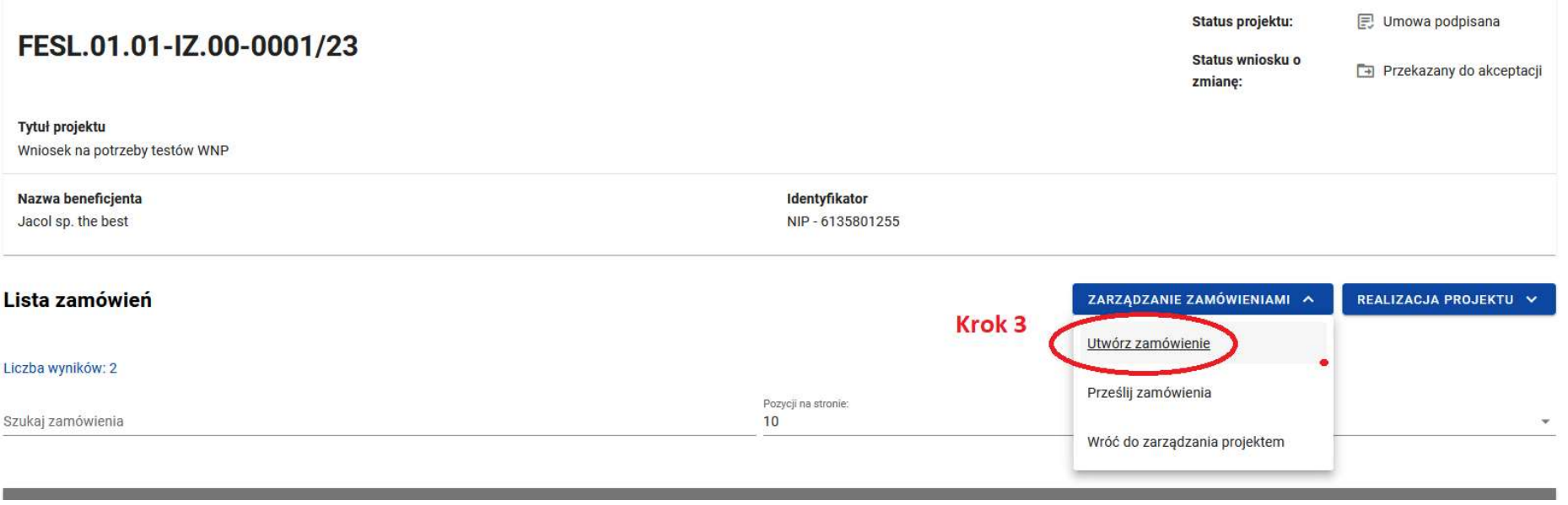

# Szczegóły zamówienia

Po kliknięciu opcji "Utwórz zamówienie" przejdziesz do wypełnienia formatki związanej ze szczegółami zamówienia publicznego (patrz rysunek 3).

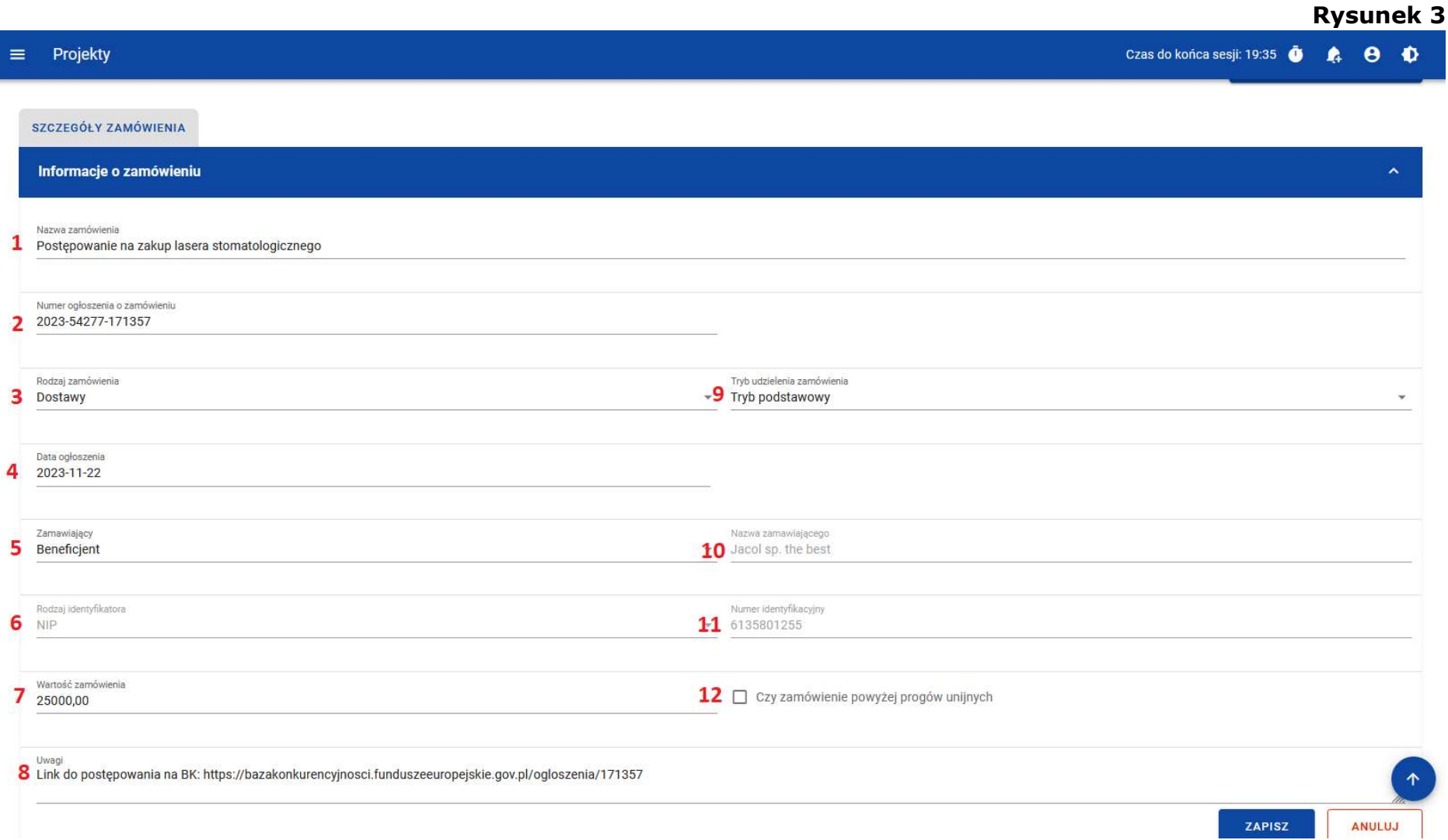

- 1. "Nazwa zamówienia" opisz krótko czego dotyczy postępowanie, np. "Postępowanie na zakup lasera stomatologicznego";
- 2. "Numer ogłoszenia o zamówieniu" wpisz tylko numer postępowania opublikowanego na portalu Baza Konkurencyjności, na przykład 2023-54277-171357. Unikaj przedrostków, skrótów, znaków specjalnych. Zachowaj ciąg znaków zgodny z Bazą Konkurencyjności;
- 3. "Rodzaj zamówienia" z listy rozwijanej wybierz jeden z trzech typów zamówienia: Dostawy, Roboty Budowlane, Usługi;
- 4. "Data ogłoszenia" wpisz datę publikacji zamówienia na portalu Baza Konkurencyjności;
- 5. "Zamawiający" z listy rozwijanej wybieraj zawsze opcje "Beneficjent";
- 6. "Numer identyfikacyjny"– po wyborze opcji "Beneficjent" w punkcie 5, numer identyfikacyjny uzupełni się automatycznie;
- 7. "Wartość zamówienia" wpisz wartość zamówienia wynikająca z wybranej oferty;
- 8. "Uwagi" wskaż link do zamówienia opublikowanego na portalu Baza Konkurencyjności;
- 9. "Tryb udzielenia zamówienia" w przypadku zamówień udzielanych zgodnie z Zasadą Konkurencyjności wybierz z listy opcję "Tryb Podstawowy", a w przypadku zamówień udzielanych na podstawie ustawy Prawo zamówień publicznych, wybierz z listy odpowiedni tryb swojego zamówienia;
- 10. "Nazwa zamawiającego" po wyborze opcji "Beneficjent" (patrz punkt 5), nazwa zamawiającego uzupełni się automatycznie;
- 11. "Numer identyfikacyjny" po wyborze opcji "Beneficjent" (patrz punkt 5), numer identyfikacyjny zamawiającego uzupełni się automatycznie;
- 12. "Czy zamówienie powyżej progów unijnych" zaznacz, jeśli zamówienie przekracza progi unijne wynikające z ustawy Prawo Zamówień Publicznych;

Po uzupełnieniu informacji o zamówieniu, przejdź do belki "Załączniki do zamówienia", która znajduje się poniżej formatki zawierającej szczegóły zamówienia. Przejdź do Kroku 1 (patrz rysunek 4) klikając trzykropek, **iej krót**aby wywołać menu dodawania załączników – Krok 2 (patrz rysunek 4). Po dodaniu załącznika przejdź do Kroku 3 (patrz rysunek 4) aby zapisać załączniki w systemie CST2021.

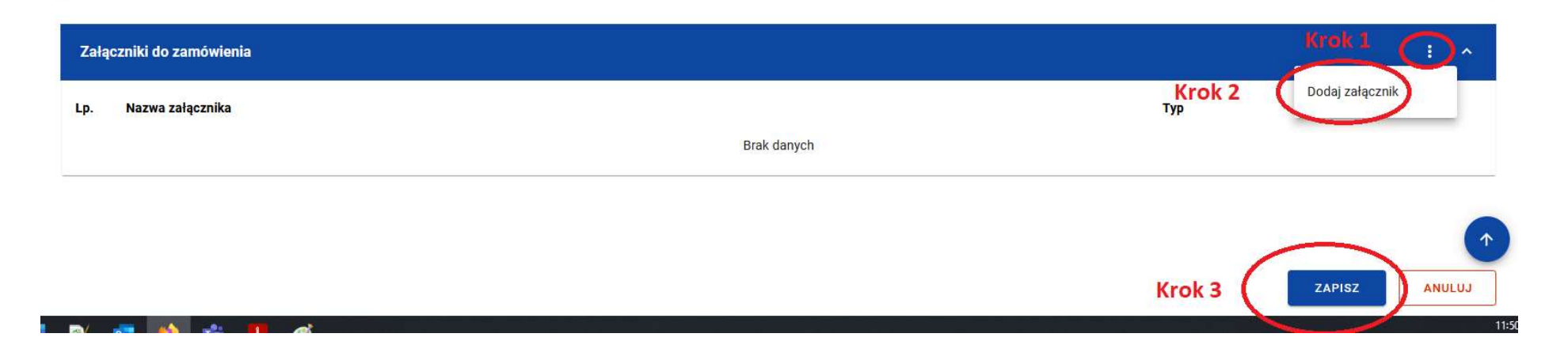

# Załączniki

Formatka związana z dodawaniem załączników składa się z poszczególnych części, patrz rysunek 5.

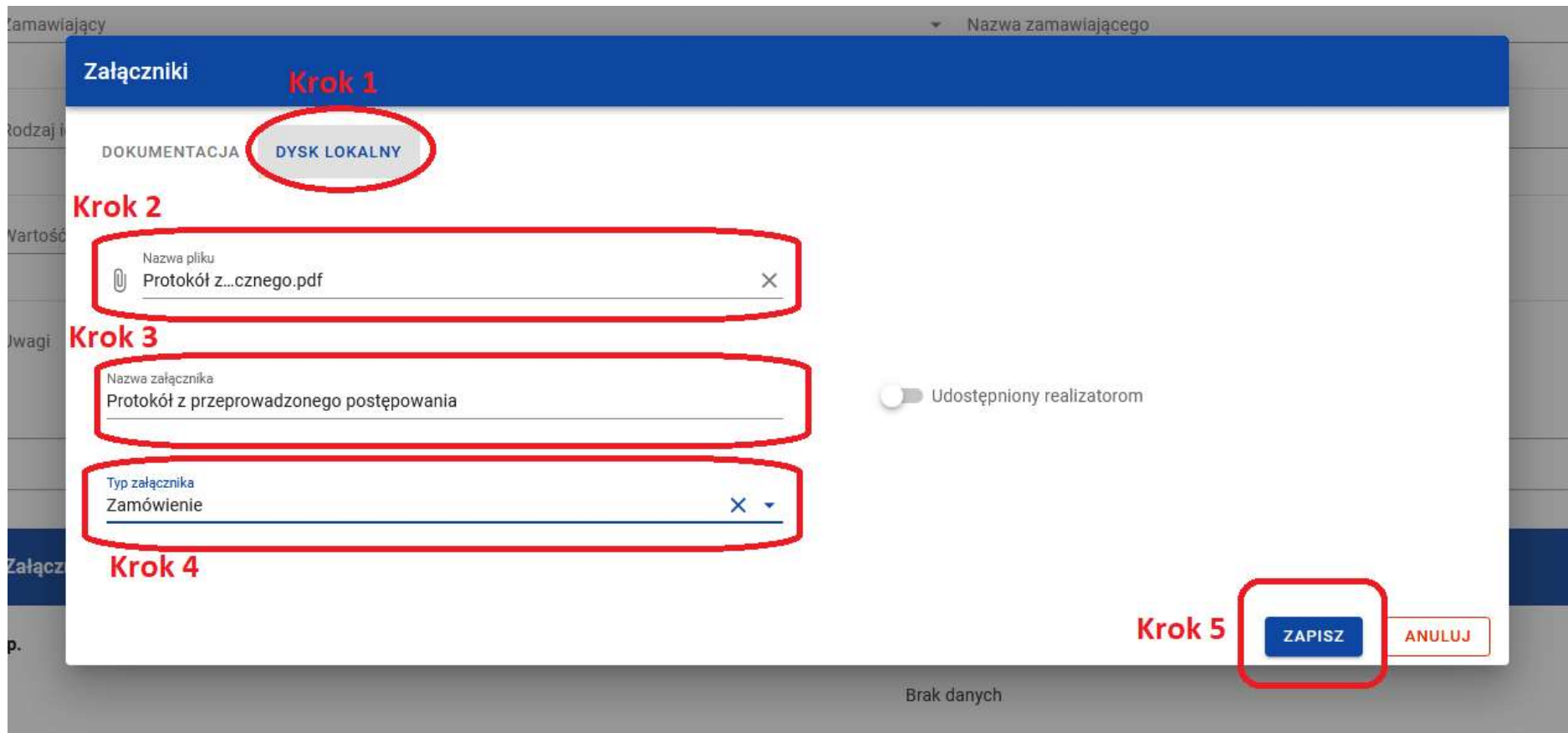

- 1. Krok 1 "Dysk lokalny" określ z jakiego środowiska będziesz pobierał załączniki. "Dysk lokalny" oznacza wskazanie załączników z Twojego komputera;
- 2. Krok 2 "Nazwa pliku" po kliknięciu w pole wskaż załącznik z Twojego komputera w celu dołączenia go do CST2021. Pamiętaj, iż pojedynczy plik nie może przekraczać 50MB;
- 3. Krok 3 "Nazwa Załącznika" nazwij załączany plik w sposób umożliwiający jego identyfikację, np. Protokół z Postępowania – Laser Stomatologiczny;
- 4. Krok 4 "Typ załącznika" z listy rozwijanej wybierz opcję "Zamówienie". Pamiętaj, aby wszystkie pliki związane z postępowaniem kategoryzować jako "Zamówienie".
- 5. Krok 5 "Zapisz" Kliknij "zapisz" w celu zapamiętania dołączonych załączników;

### Przesłanie zamówienia publicznego do Instytucji

Po załączeniu wszystkich załączników należy utworzone postępowanie przesłać w systemie CST2021 do Instytucji, aby nabrało charakteru wiążącego przy rozliczaniu wniosku o płatność. W tym celu wróć do menu "Zarządzanie zamówieniem", które znajduje się w górnej belce – patrz rysunek 6. Rysunek 1997 and analyze a model w Rysunek 6.

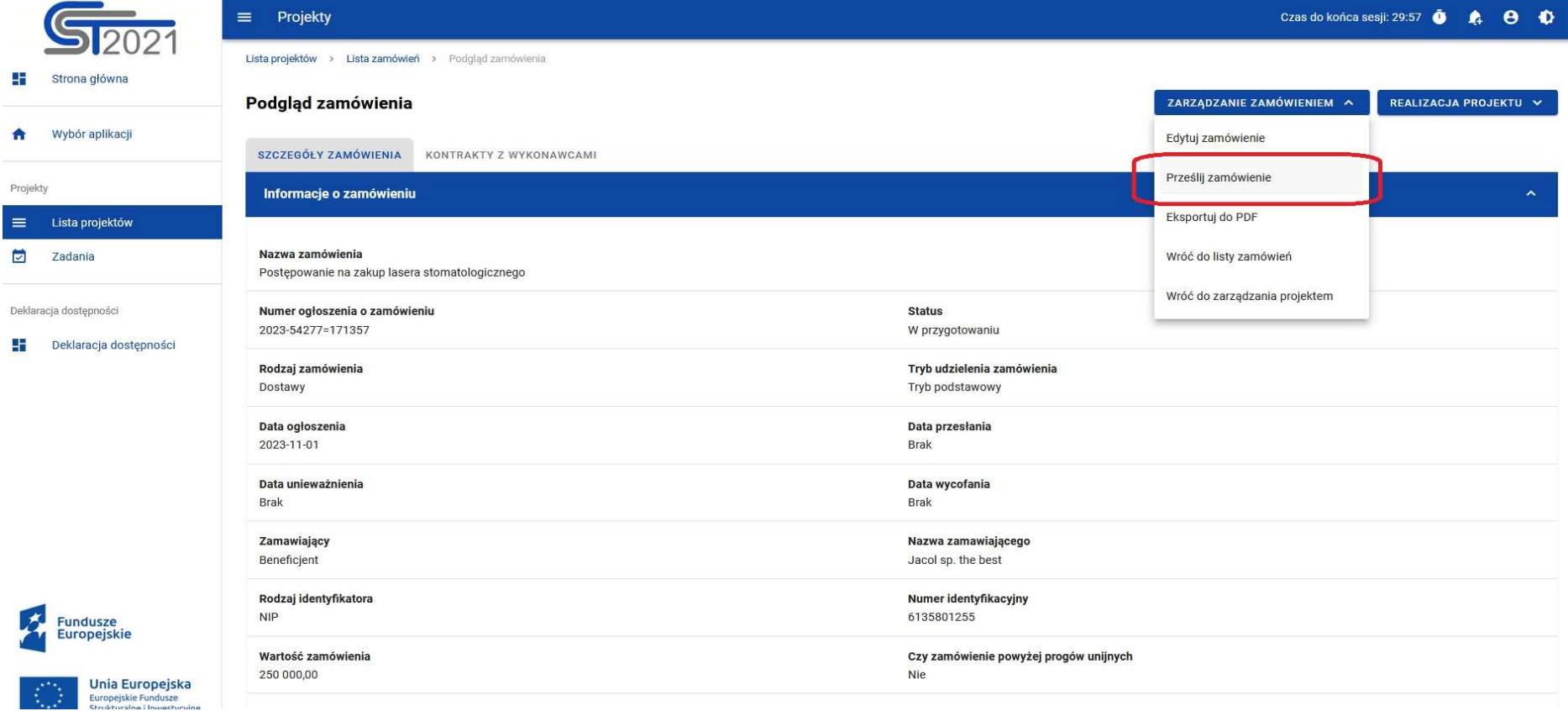

Możesz przesłać jednoczenie kilka zamówień publicznych do instytucji. Klikając opcję "Prześlij zamówienie" – patrz rysunek 6. System wyświetli ostrzegający komunikat o zablokowaniu przesłanych zamówień do edycji i ich usunięcia – patrz rysunek 7.

### Rysunek 7

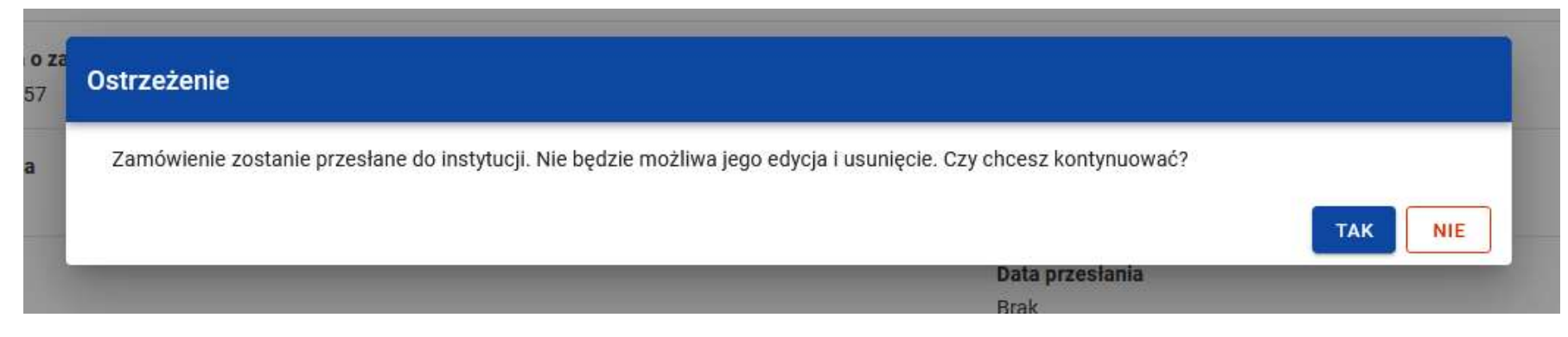

Przesłanie Zamówienia do instytucji skutkuje:

- Zablokowaniem możliwości edycji zamówienia;
- Zmianą statusu zamówienia z "W przygotowaniu" / "Wycofane" na "Przesłane";
- Automatycznym uzupełnieniem pola "Data przesłania" bieżącą datą systemową;

Pamiętaj!!! Dopiero po przesłaniu Zamówienia do Instytucji, System CST2021 odblokuje możliwość dodania kontraktu z Wykonawcą do zamówienia.

### Tworzenie kontraktu z Wykonawcami

Kolejnym krokiem poprawnego wypełnienia modułu zamówień publicznych jest dodanie Kontraktu z wykonawcami. W prawym górnym rogu zlokalizuj menu "Dodaj kontrakt" – patrz rysunek 8.

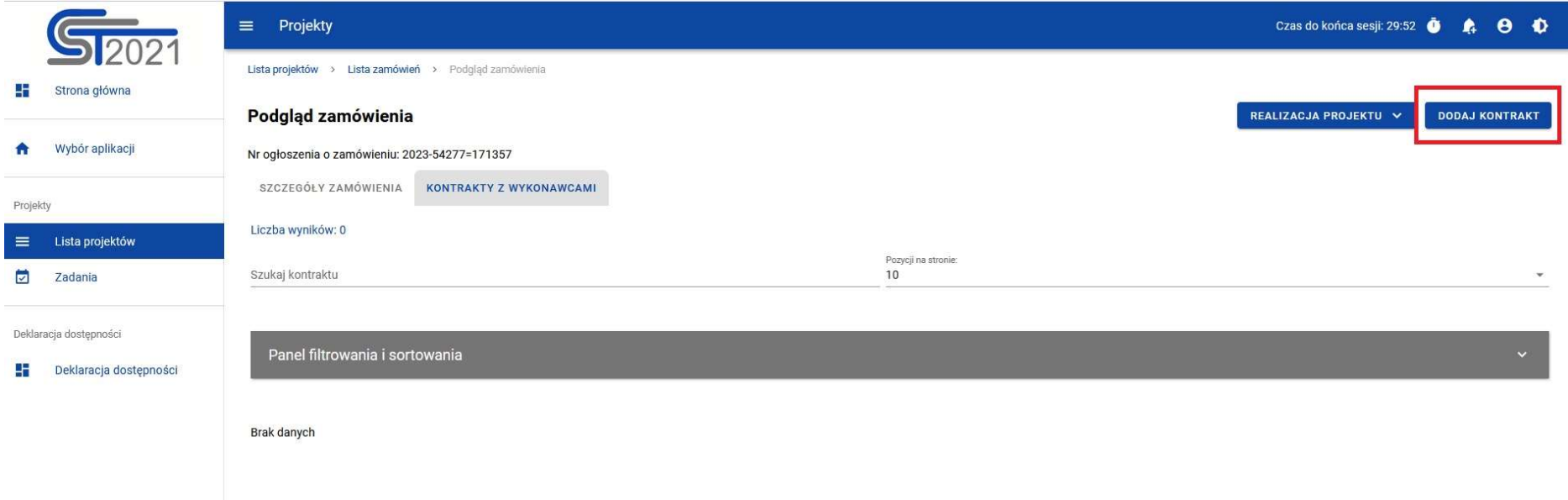

### Rysunek 8

Następnie uruchomi się formatka "Szczegóły kontraktu". Uzupełnij ją zgodnie z poniższymi krokami – patrz rysunek 9

- 1. Krok 1 "Numer kontraktu" wpisz numer kontraktu. W przypadku braku numeru, wpisz informację "Kontrakt z dnia dd.mm.rrrr";
- 2. Krok 2 "Wartość kontraktu" wpisz wartość wynikającą z podpisanej umowy;
- 3. Krok 3 "Data podpisania" wpisz datę podpisania umowy z kontrahentem przez ostatnią ze stron umowy;
- 4. Krok 4 "Uwagi" pole tekstowe służy wprowadzeniu dodatkowych informacji, jeśli chcesz nam je przekazać, ograniczone jest do 3000 znaków;
- 5. Krok 5 "Załączniki do kontraktu"  $\frac{1}{2}$  kliknij trzykropek w celu wywołania menu związanego z dodaniem załączników do kontraktu (dodasz tam skan kontraktu, załączniki z nim związane i ewentualne aneksy);
- 6. Krok 6 "Zapisz" aby poprawnie zapisać dane związane z kontraktem kliknij "Zapisz"

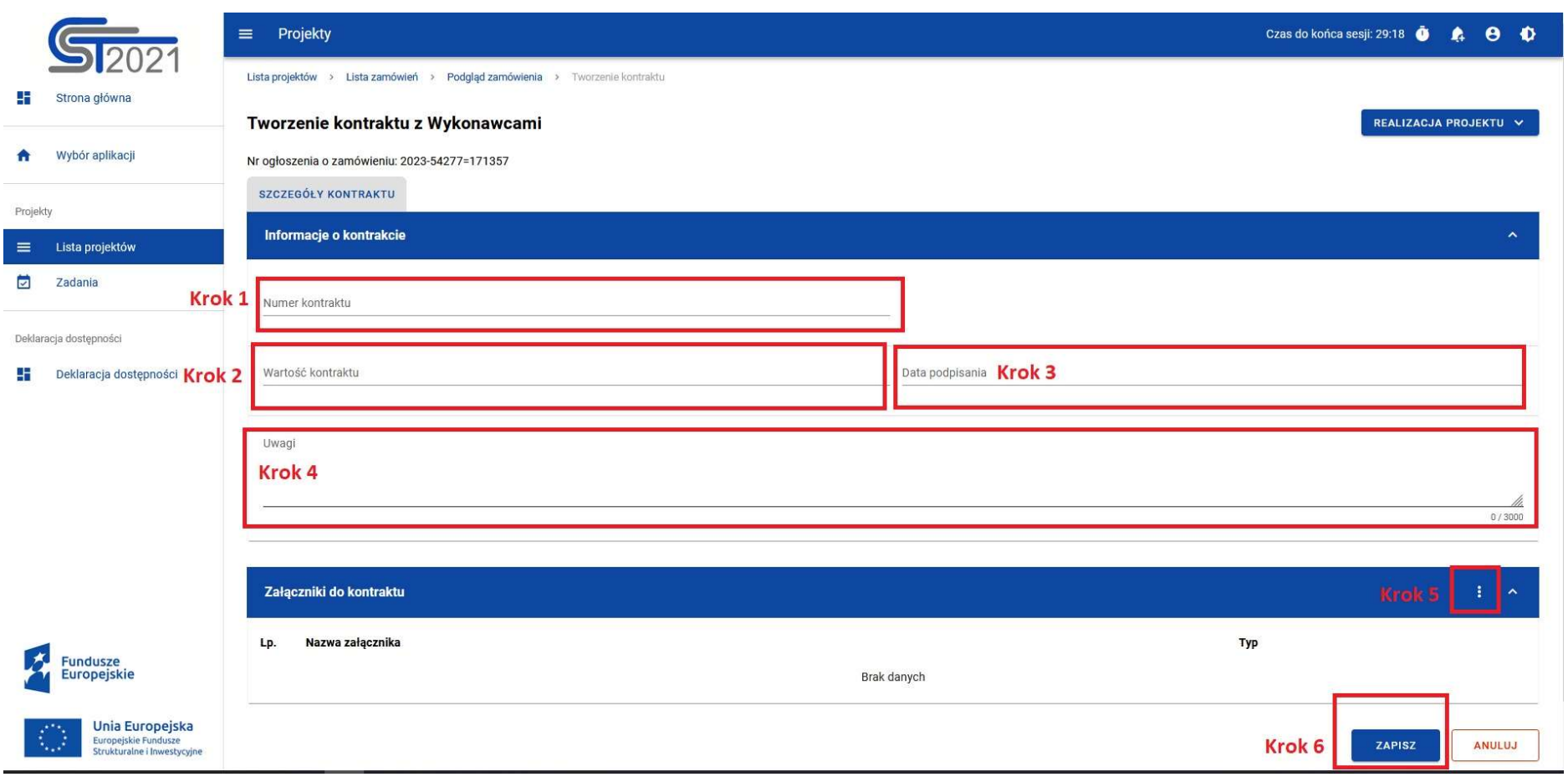

### Wykonawcy kontraktu

Po uzupełnieniu danych szczegółowych kontraktu, należy dodać dane związane z Wykonawcą zamówienia oraz ewentualnie z Podwykonawcą. Patrz rysunek 10.

Uzupełnij formatkę Wykonawcy zgodnie z poniższymi krokami:

- 1. Krok  $1 -$  "Nazwa wykonawcy" wpisz pełną nazwę Wykonawcy;
- 2. Krok 2 "Rodzaj Identyfikatora" wybierz z listy rozwijanej właściwy identyfikator. Masz do wyboru: NIP, Numer zagraniczny, Pesel;
- 3. Krok 3 "Kraj" wybierz z listy rozwijanej kraj pochodzenia wykonawcy;
- 4. Krok 4 "Numer identyfikacyjny" przypisz numer zgodny z wybranym identyfikatorem. System CST2021 waliduje ilość znaków dla identyfikatora NIP i Pesel;
- 5. Krok 5 "Zapisz" po wprowadzeniu danych kliknij "zapisz" w celu poprawnego zapamiętania danych;

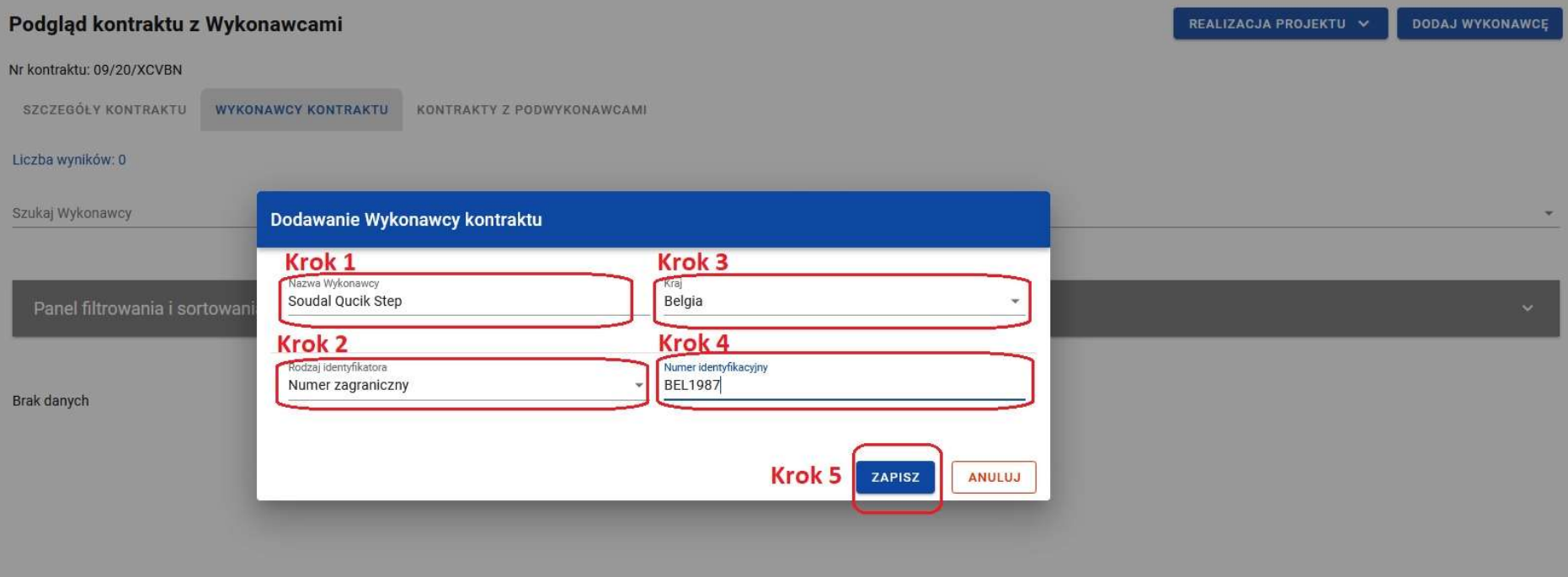

Po prawidłowym dodaniu i zapisaniu Wykonawcy, pojawi się on w dolnej części ekranu. Istnieje możliwość edycji wprowadzonych danych oraz ich usunięcia. Patrz rysunek 11.

- 
- 1. Krok  $1 \cdot$  Kliknij trzykropek, aby wywołać menu edycji lub usunięcia.

#### Rysunek 11

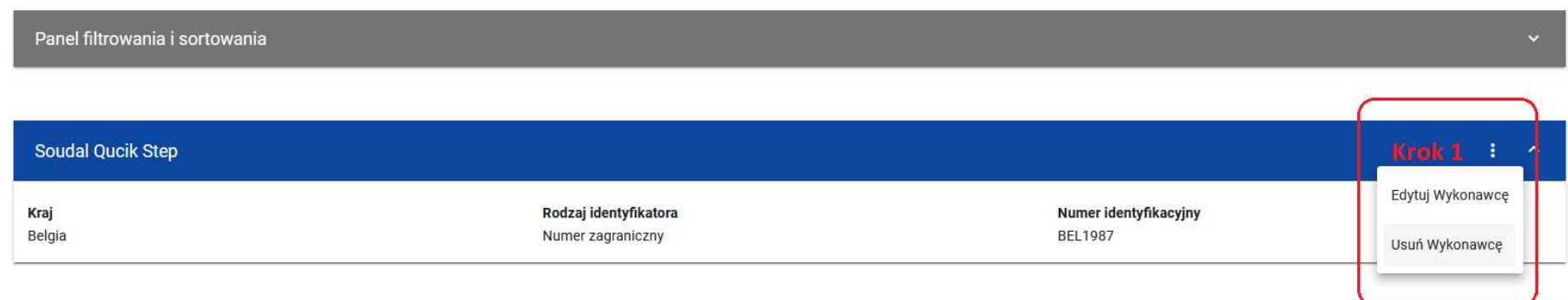

Pamiętaj!!! Po wprowadzeniu danych związanych z Wykonawcą należy przesłać Kontrakt za pomocą systemu CST2021 do IP FE SL – ŚCP – patrz rysunek 12.

- 1. Krok 1 odnajdując belkę "Zarządzanie kontraktem" przejdź do opcji "Prześlij kontrakt" – krok 2.
- 2. Analogicznie jak w przypadku Wykonawcy możesz dodać Podwykonawcę kontraktu – jeśli podwykonawstwo wynika z zawartej umowy z wybranym oferentem. Pamiętaj, aby również przesłać do Instytucji za pomocą systemu CST2021 Kontrakt z Podwykonawcą.

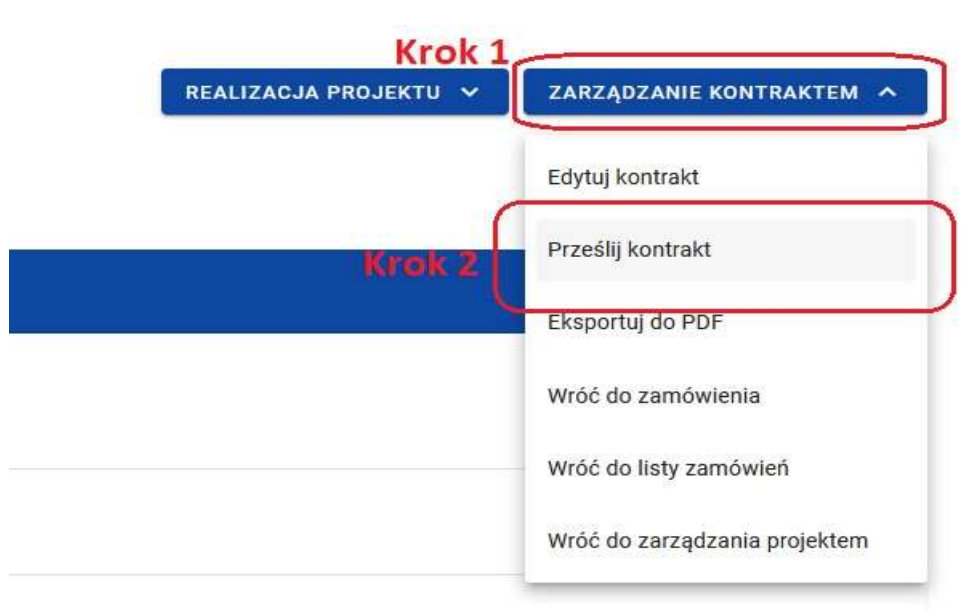

# Załączniki jakie należy dołączyć do modułu Zamówienia Publiczne

Do utworzonego zamówienia w module Zamówienia Publiczne dołącz:

- 1. Protokół z przeprowadzonego Postępowania;
- 2. Umowę z wykonawcą wraz z załącznikami oraz ewentualnymi zmianami (aneksami) ;
- 3. Wszystkie oferty, które wpłynęły w odpowiedzi na opublikowane zapytanie, zarówno przyjęte do oceny, jak i odrzucone;
- 4. Korespondencję prowadzoną w toku oceny oferty i wyboru najkorzystniejszej oferty;
- 5. Oświadczenia osób związanych z przygotowaniem i przeprowadzeniem postępowania o braku powiązań osobowych i kapitałowych z wykonawcami;